### 在思科商務220系列交換器上設定VLAN  $\overline{a}$

#### 目標 Ī

本文說明如何在思科商務220系列交換器上設定虛擬區域網路(VLAN)。

#### 簡介

在流量劃分和安全性是優先選項的情況下,可以建立VLAN以通過流量分離來增強網路的安全性。 只有屬於VLAN的使用者才能訪問和操作VLAN中的資料流量。當多個子網需要通過裝置的上行鏈路 時,也需要這樣做。

#### 適用裝置 |軟體版本

• CBS220系列<u>(產品手冊)</u> | 2.0.0.17

#### 預設VLAN設定

使用出廠預設設定時,交換機自動建立VLAN 1作為預設VLAN。要更改預設VLAN,請完成以下步 驟:

#### 步驟1

登入到交換機的Web使用者介面(UI)。

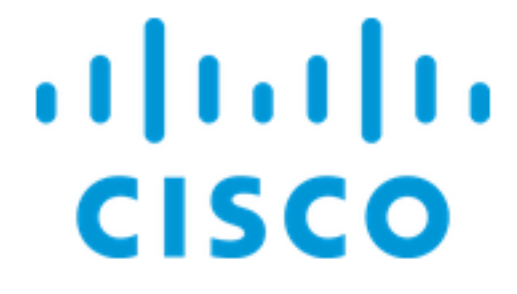

# Switch

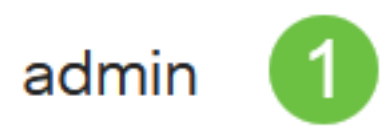

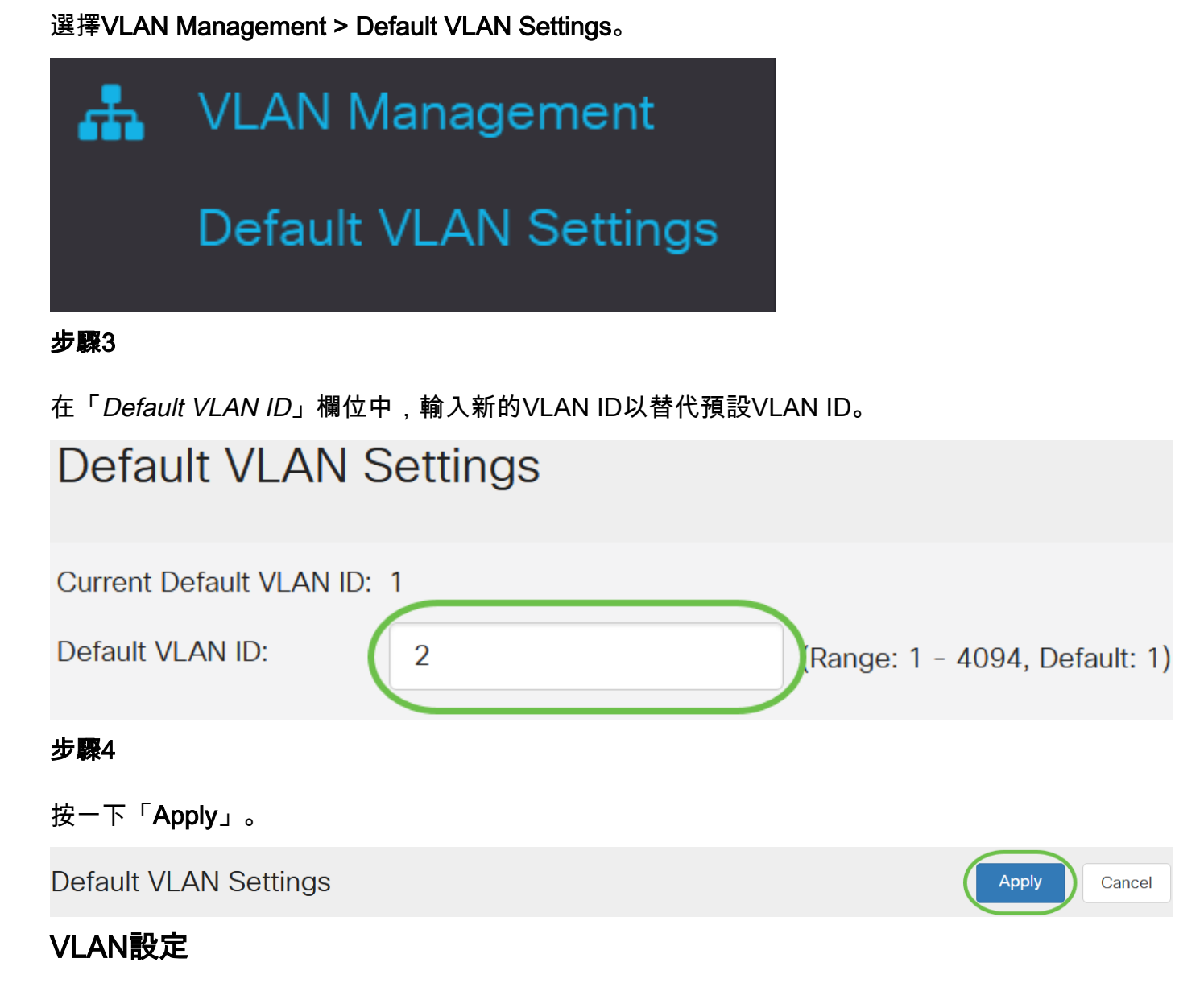

要建立VLAN,請執行以下步驟:

#### 步驟1

登入到Web UI, 然後選擇VLAN Management > VLAN Settings。

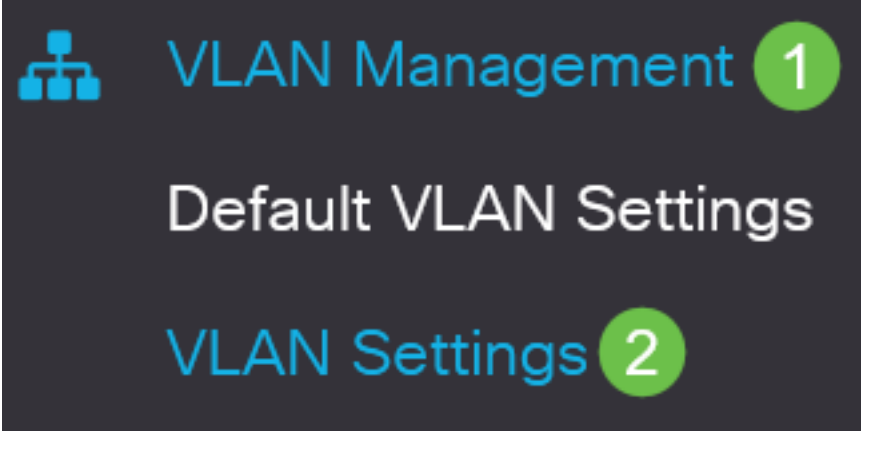

要新增VLAN,請按一下plus圖示。出現Add VLAN視窗。

# **VLAN Settings**

# **VLAN Table**

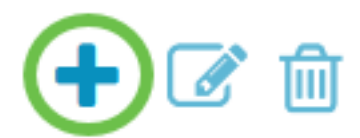

#### 步驟3

要建立單個VLAN,請選擇**VLAN**單選按鈕,輸入*VLAN ID*,也可以選擇 VLAN名稱.

#### 步驟4

要建立VLAN範圍,請按一下**範圍**單選按鈕,然後在VLAN範圍欄位中輸入*VLAN範圍*(範圍2 -4094)。

#### 步驟5

按一下「Apply」以儲存組態。

## Add VI AN

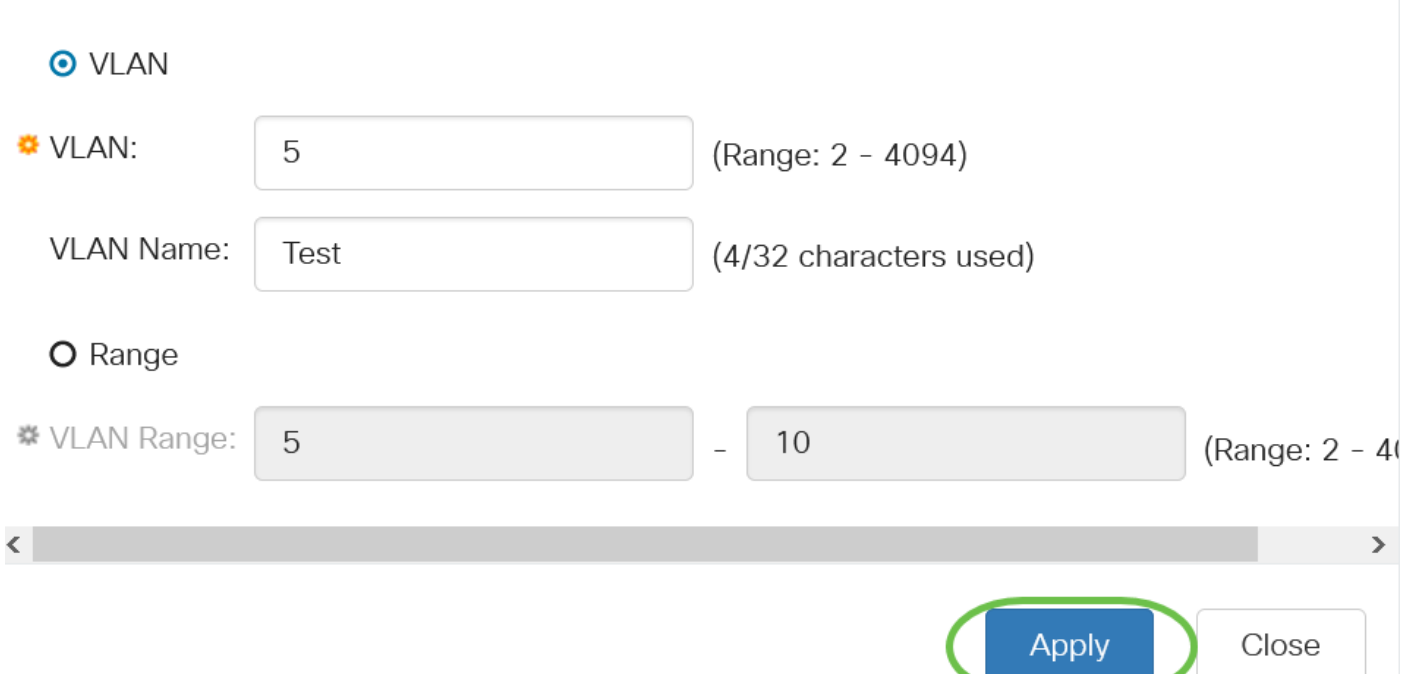

#### 配置埠到VLAN

建立VLAN後,您需要將所需的埠分配到適當的VLAN。接下來的步驟將介紹如何將埠分配給 VLAN。

#### 步驟1

登入交換器的Web UI, 然後選擇VLAN Management > Port to VLAN。

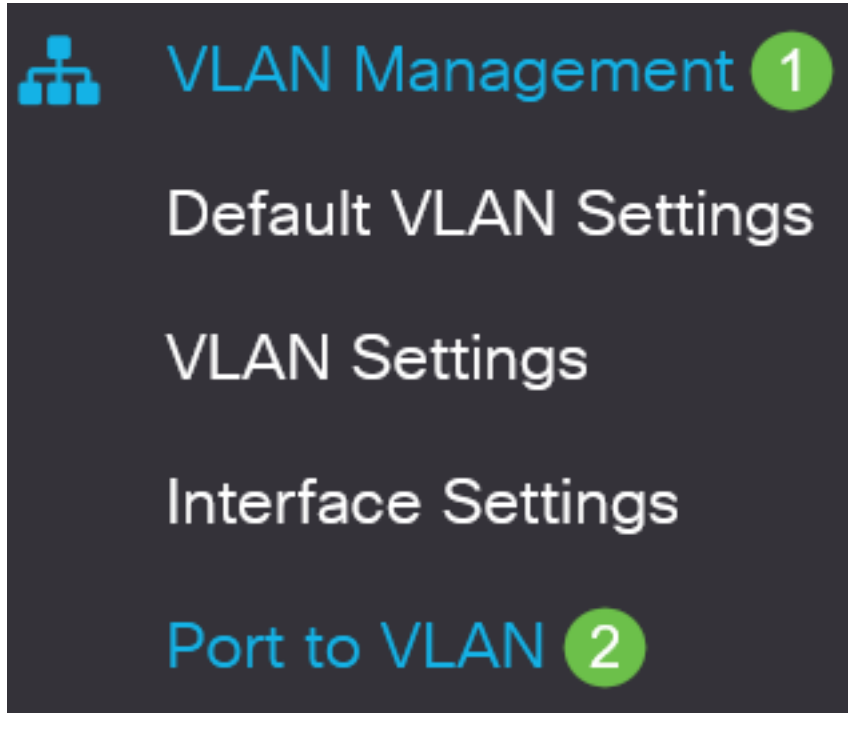

#### 步驟2

在Filter欄位中,從VLAN ID equals to下拉式清單中選擇適當的VLAN。

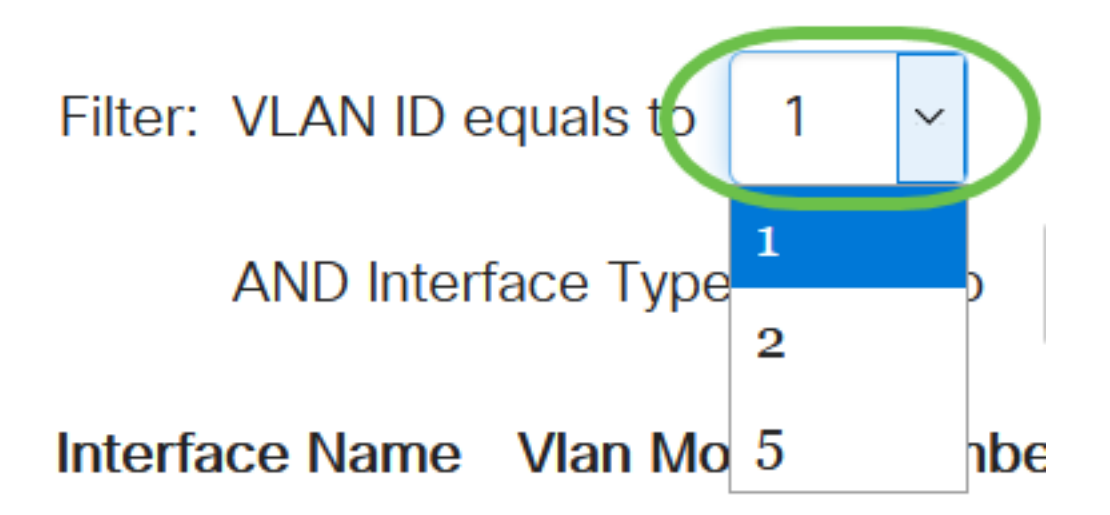

#### 步驟3

在Filter欄位中,從Interface Type equals to下拉式清單中選擇要新增到VLAN的介面型別。可用的選 項包括埠或LAG(鏈路聚合組)。

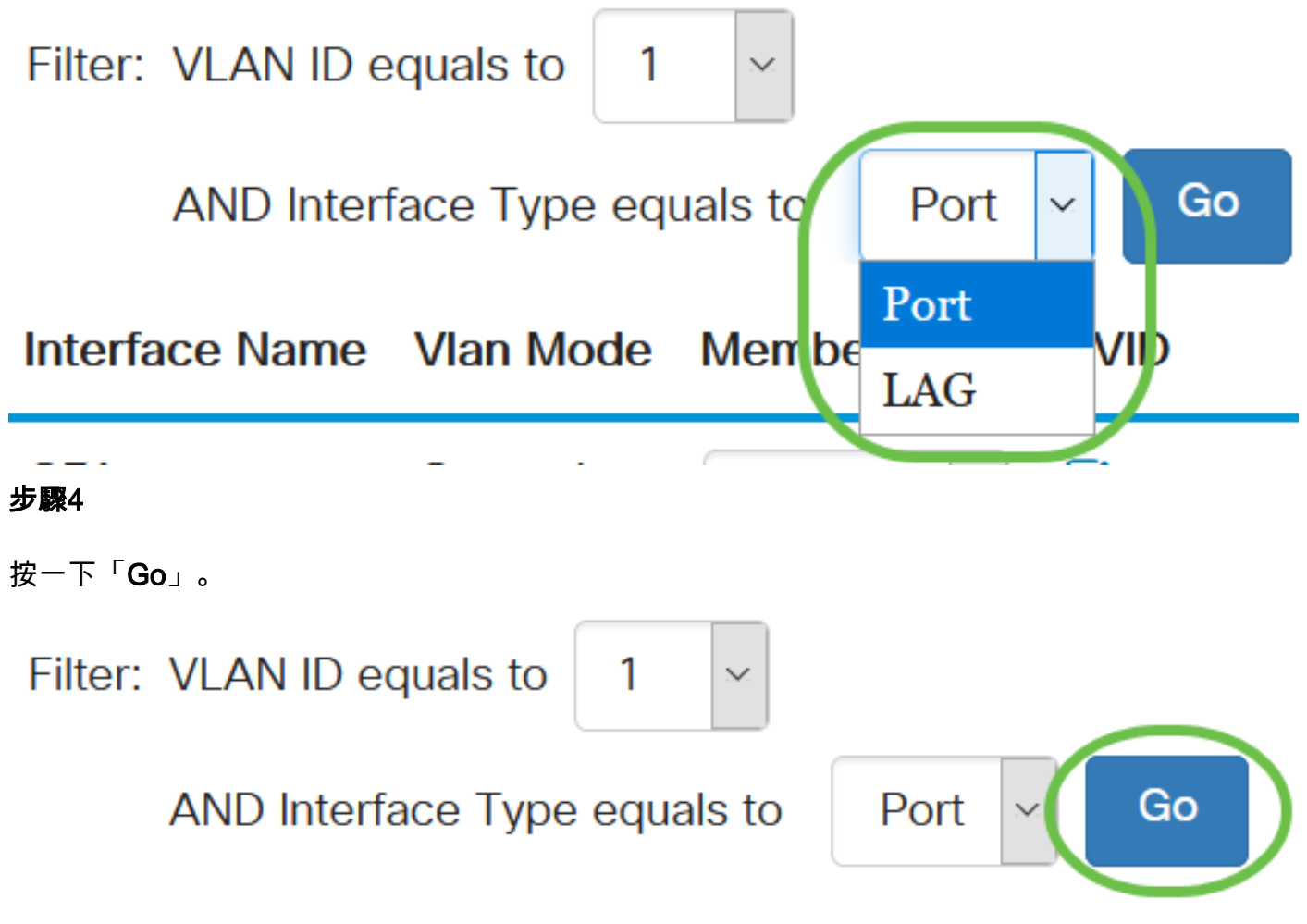

#### 步驟5

對於每個介面,從下拉選單中選擇成員型別。可用選項包括:

- 禁止 即使從GVRP註冊,介面也不允許加入VLAN。當連線埠不是任何其他VLAN的成員時 ,在連線埠上啟用此選項會讓連線埠成為內部VLAN 4095(保留VID)的一部分。
- 已排除 介面當前不是VLAN的成員。這是新建立VLAN時所有埠和LAG的預設設定。
- 已標籤 介面是VLAN的已標籤成員。
- 未標籤 介面是VLAN中未標籤的成員。VLAN的幀以未標籤的方式傳送到介面VLAN。

Interface Name Vlan Mode Membership **PVID** 

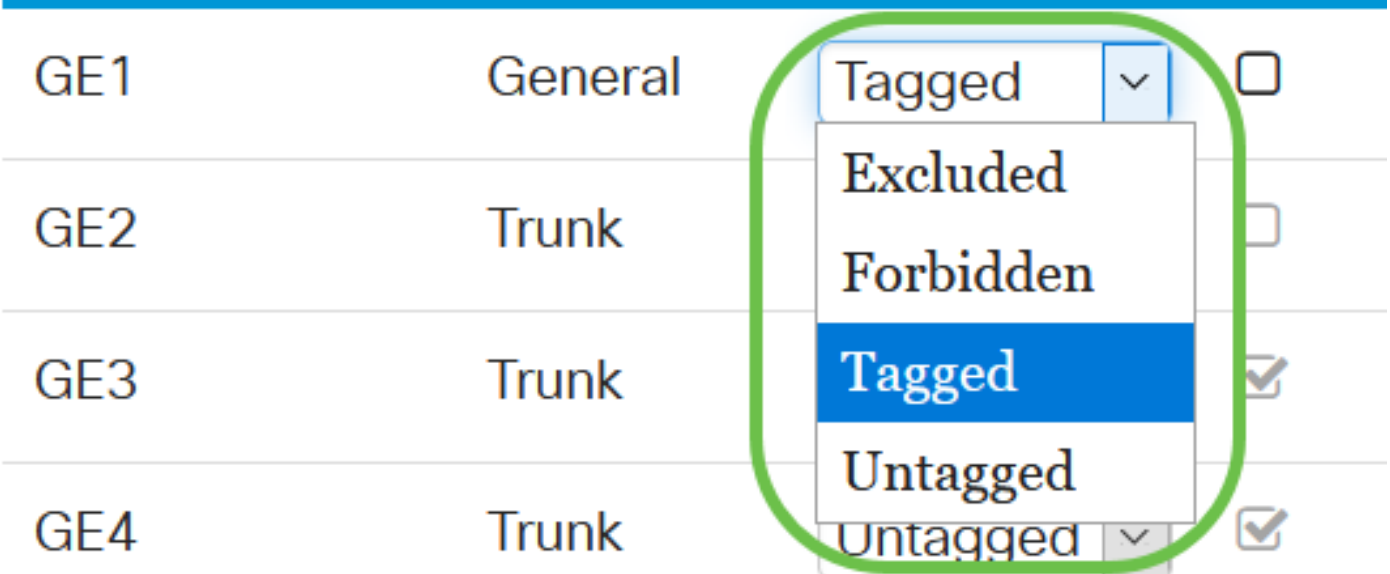

下拉選單中的選項因埠角色而異。

#### 步驟6

(可選)埠VLAN識別符號(PVID)標識介面的預設VLAN。選中此覈取方塊可將介面的PVID設定為 VLAN的VID。PVID是按埠設定。

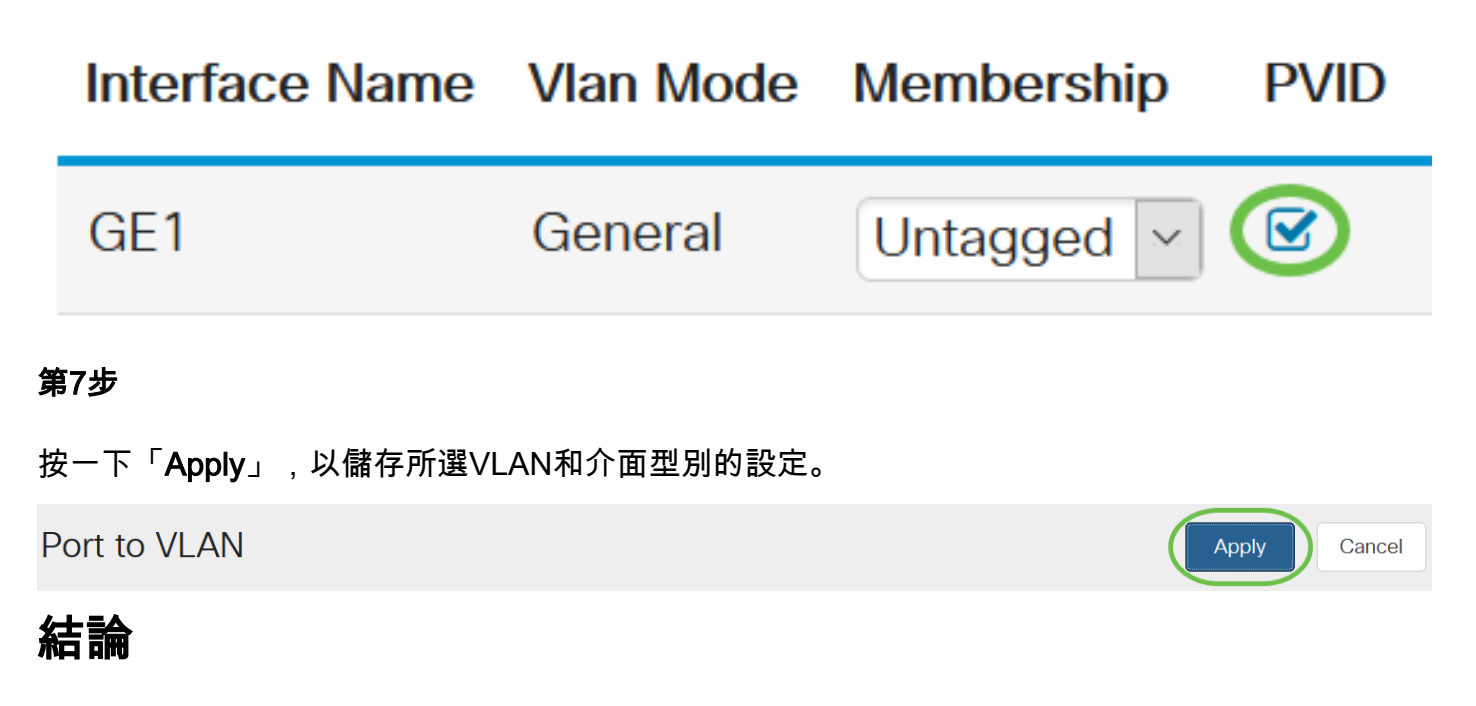

幹得好!現在,您已學習在思科商務220系列交換器上設定VLAN和連線埠到VLAN的步驟。

如需更多設定,請參閱[思科商務220系列交換器管理指南](/content/en/us/td/docs/switches/lan/csbss/CBS220/Adminstration-Guide/cbs-220-admin-guide.html)。